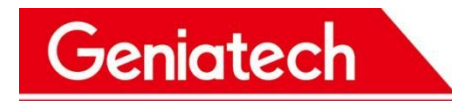

# **RZ-G2L-OSM**

# **Yocto system Burn-in User's Manual**

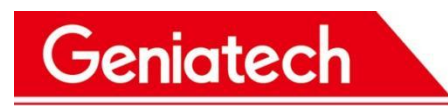

#### REVISION HISTORY

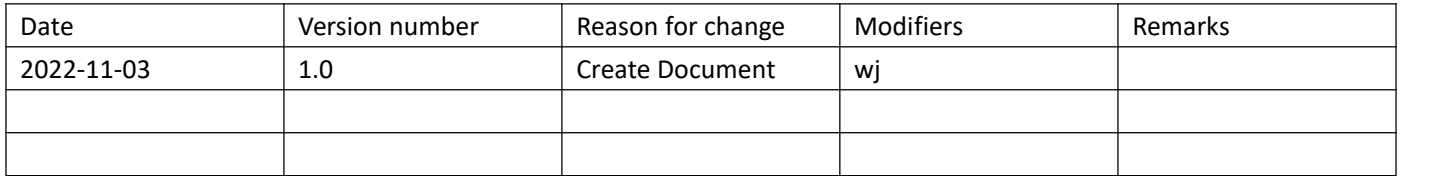

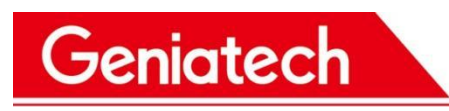

# **1.Preparation of burn-in tools:**

- 12V power supply \*1
- TF card \*1,
- serial cable \*1
- serial debugging software ttermpro

Download link address:

<https://mega.nz/file/Vb1k0TTC#GkETBOAaJvSqWZfNDeeHpTdhLC-JZ1Zz39sCNzQ6sZY>

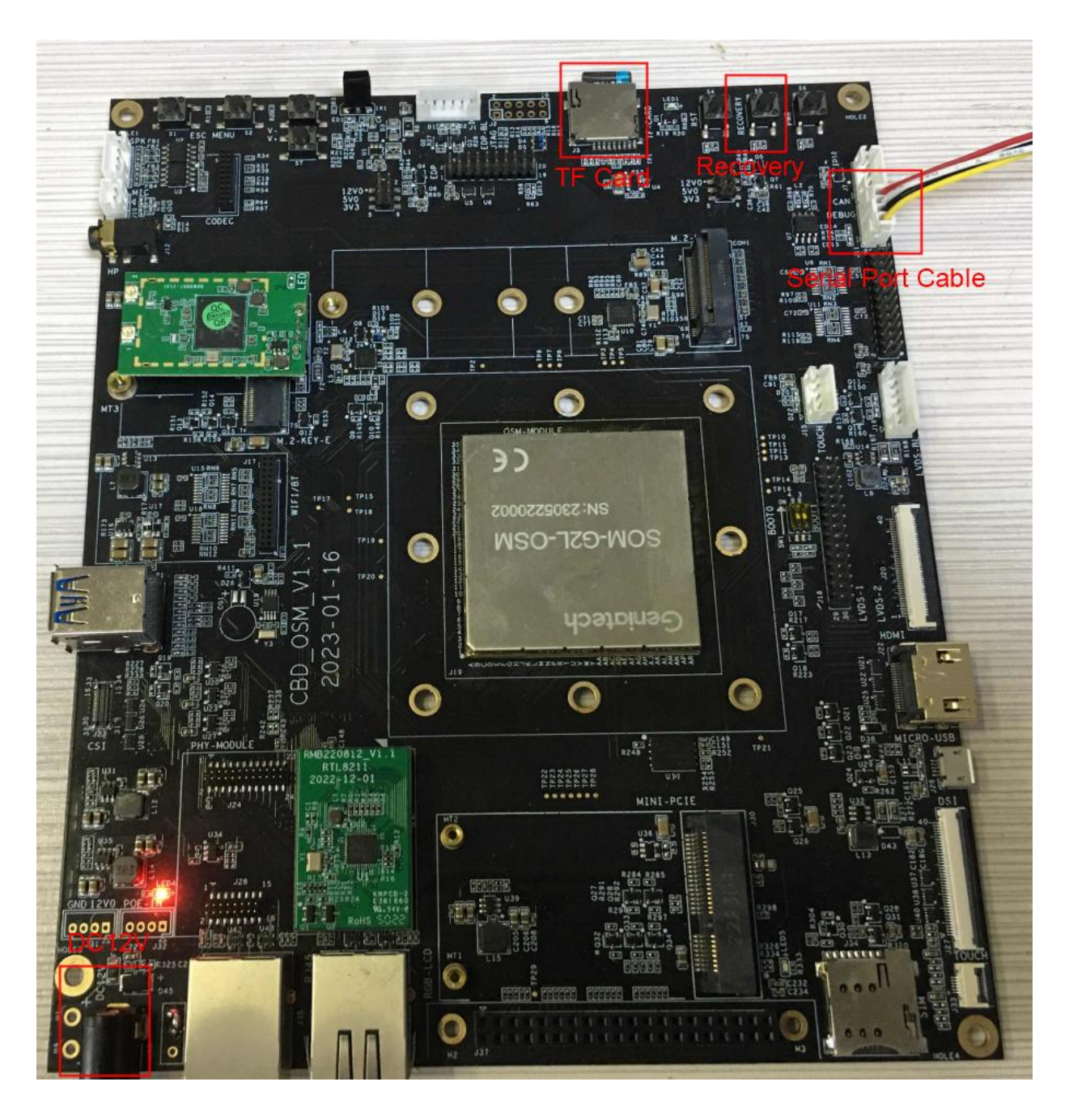

Room 02-04, 10/F, Block A, Building 8, Shenzhen International Innovation Valley, Dashi Road, Nanshan District, Shenzhen, Guangdong, China<br>Emai: <u>[support@geniatech.com](mailto:support@geniatech.com)</u> Tel: (+ 86) 755 86028588

# **2. System burn-in**

2.1 Download and unzip the burn firmware: **GSR-RZG2L-OSM-cbd\_osm\_v1.0\_SW\_V1.0**

Download link address:

<https://mega.nz/file/5PFTGITb#Y5rONOIoLObeG03KZ8ksuW8M4mYp2V8k3eYdcHQKuZ4>

2.2 Connect the serial cable to the board as shown above, the other end of the USB port to connect to the PC, after connecting into the device manager - The port (COM and LPT) has the following port is successfully connected

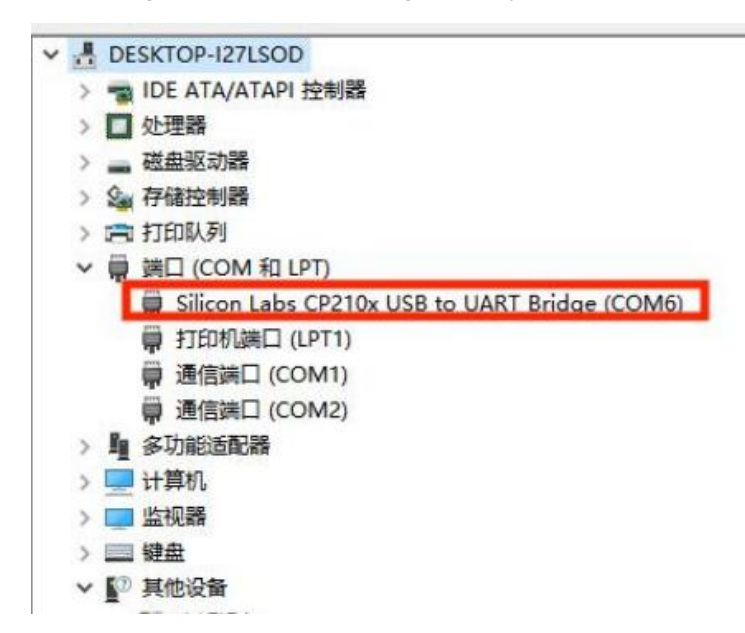

### 2.3 Click Setup->Serial Port in the upper left corner

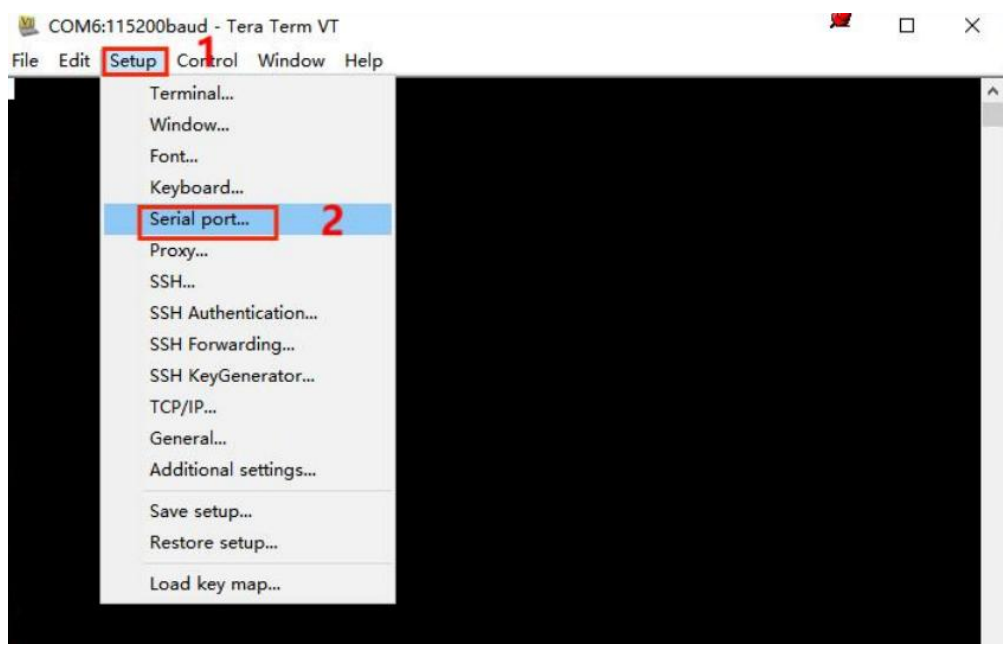

Room 02-04, 10/F, Block A, Building 8, Shenzhen International Innovation Valley, Dashi Road, Nanshan District, Shenzhen, Guangdong, China<br>Emai: <u>[support@geniatech.com](mailto:support@geniatech.com)</u> Tel: (+ 86) 755 86028588 2.4 Drop down the Port and select the serial port recognized in the device manager (as shown above, mine is COM6),

Geniatech

www.geniatech.com

then drop down and select Baud rate (baud rate) of 115200. click OK when finished.

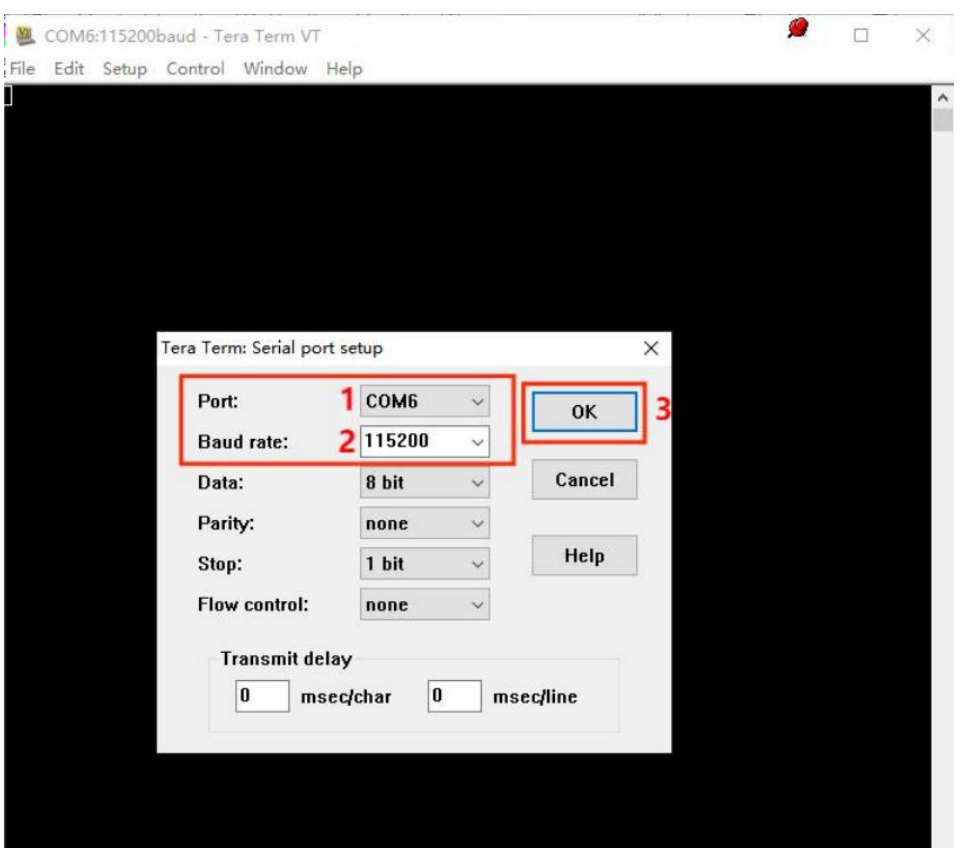

2.5Press and hold the Recovery key and power up into burn-in mode, the serial software will print the following

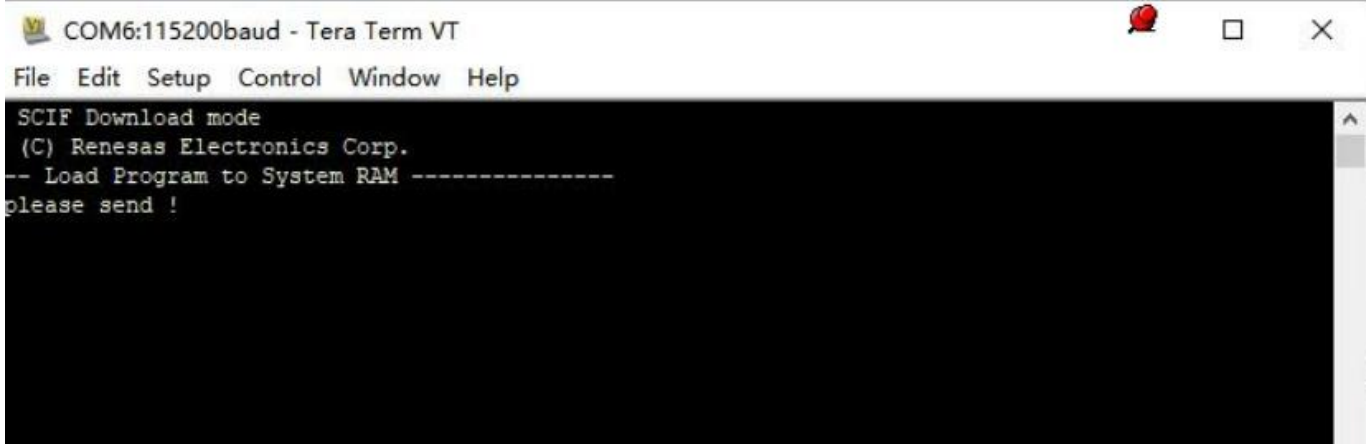

2.6 Click on File->Send File in the top left corner

# **Geniatech**

## Shenzhen Geniatech Inc., Ltd.

www.geniatech.com

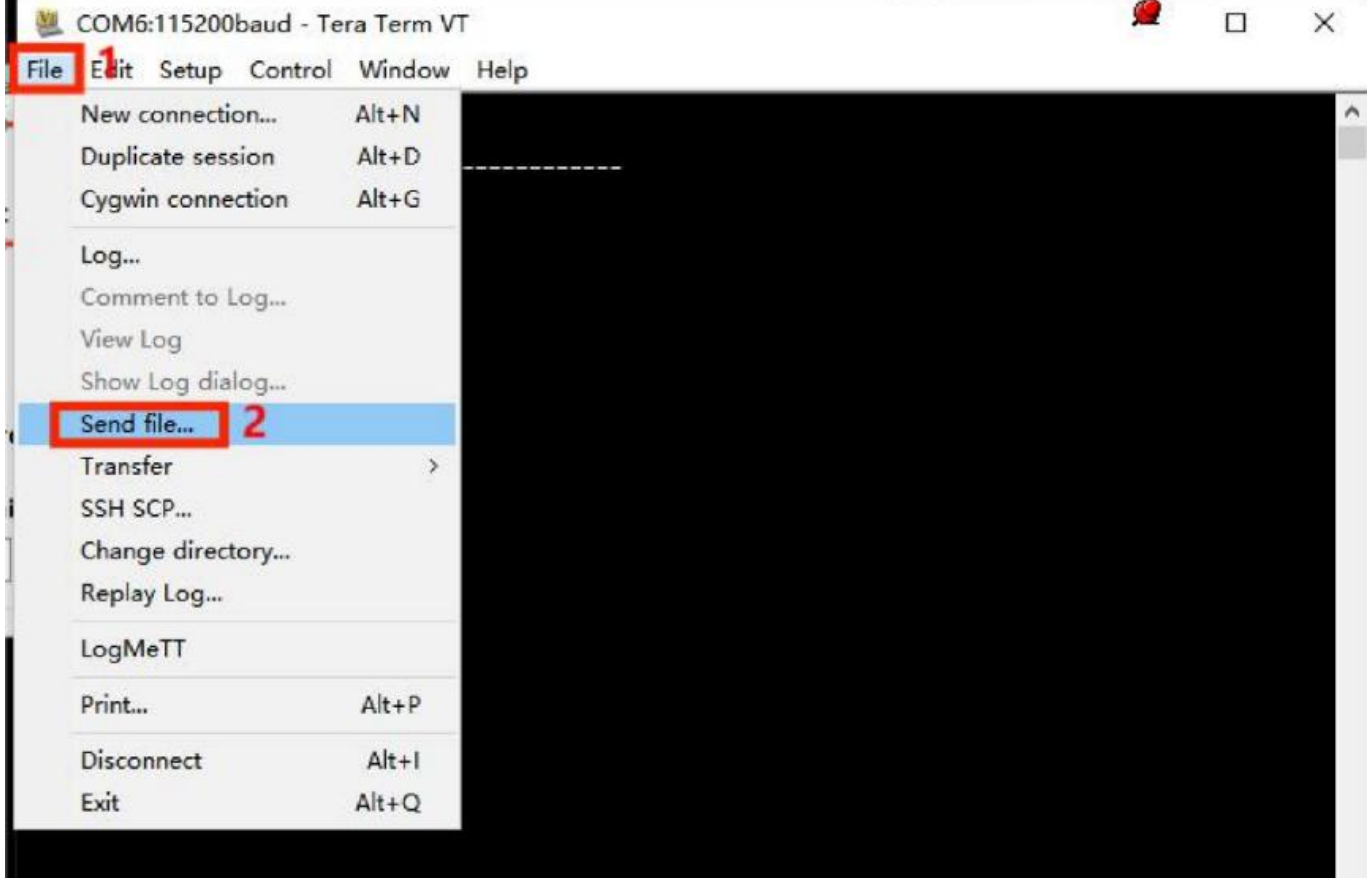

2.7 Open it and go to the firmware storage location, double click into the firmware folder and select **Flash\_Writer\_SCIF\_RZG2L\_SMARC\_PMIC\_DDR4\_2GB\_1PCS.mot** file upload.

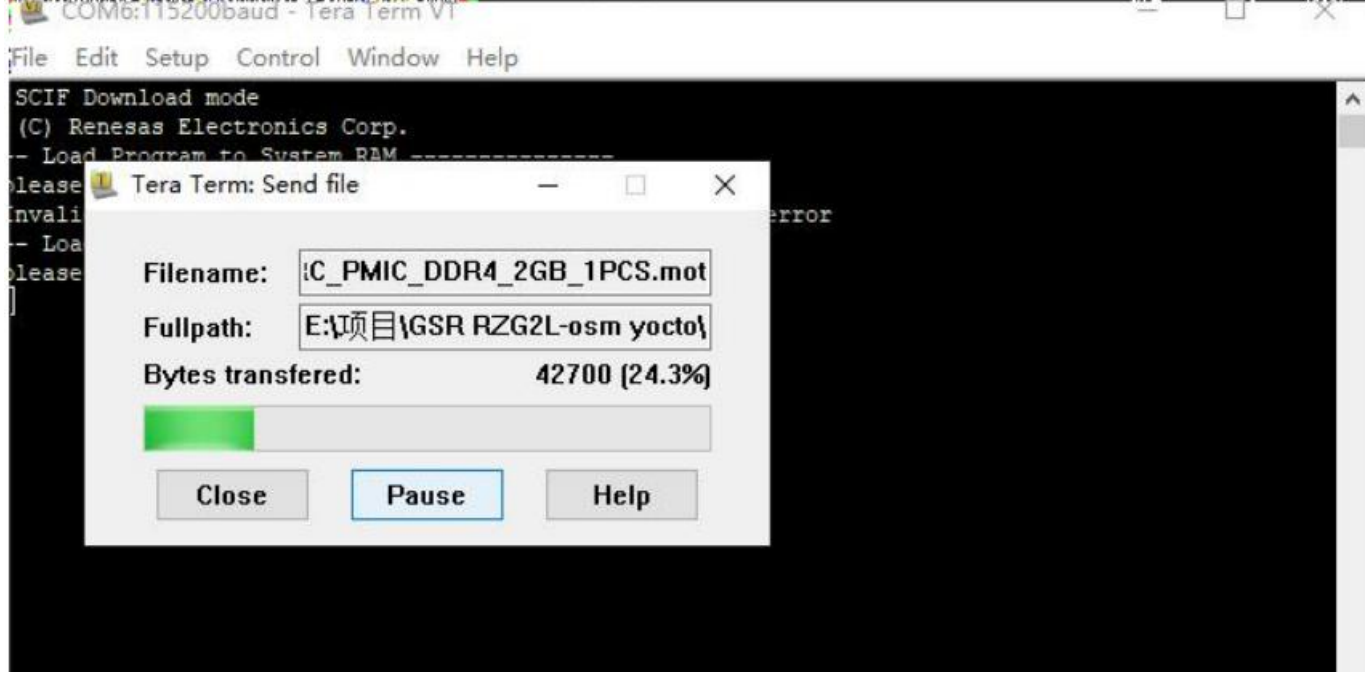

2.8 After successful upload, print the following, type XLS2 and enter, first type 11E00, enter, then type 0, enter

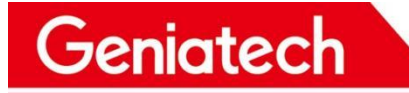

### Shenzhen Geniatech Inc., Ltd.

www.geniatech.com

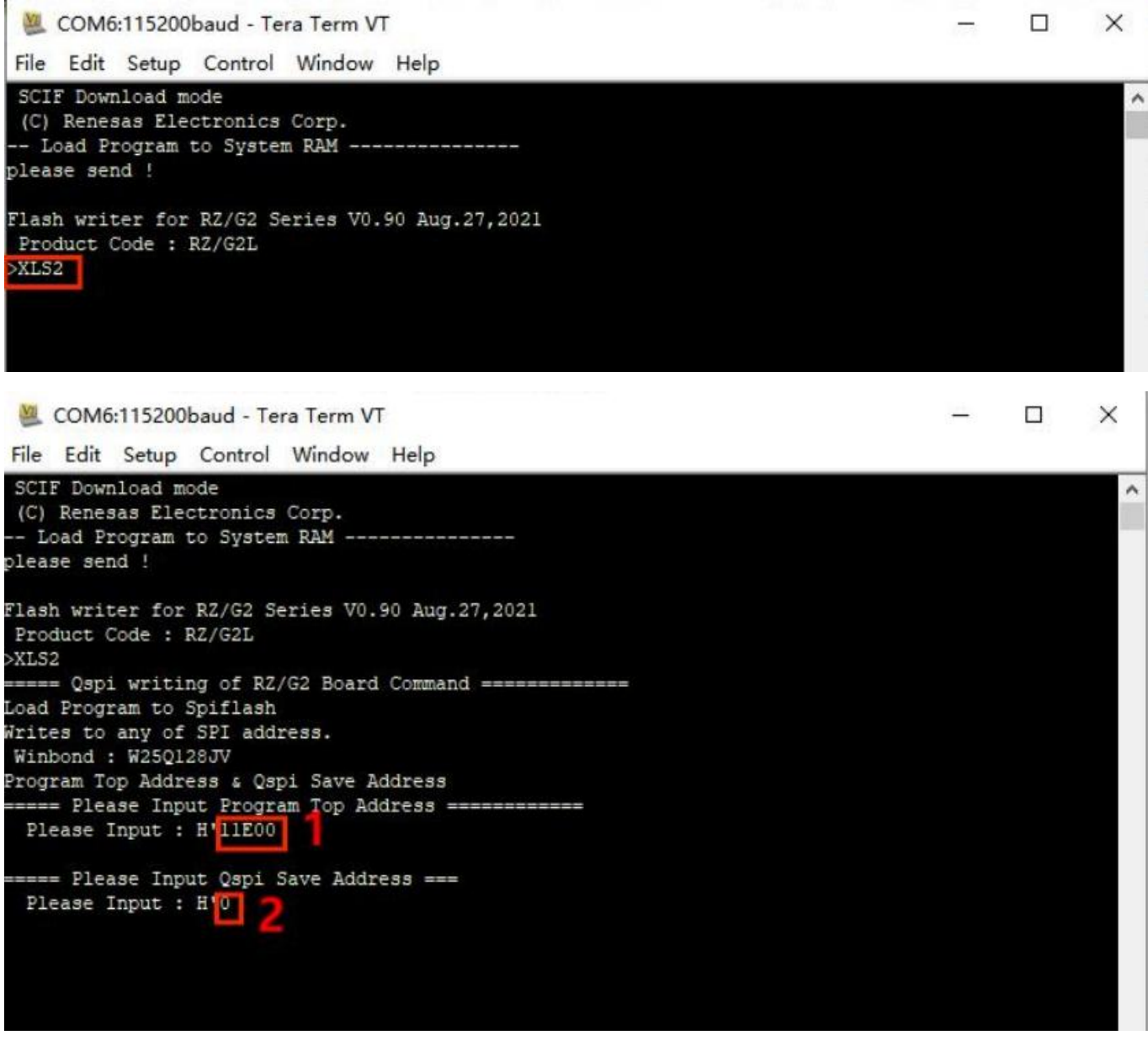

2.9 Select File->Send File in the upper left corner again, select bl2\_bp-smarc\_rzg2l\_pmic.rec file to upload.

Shenzhen Geniatech Inc., Ltd.

www.geniatech.com

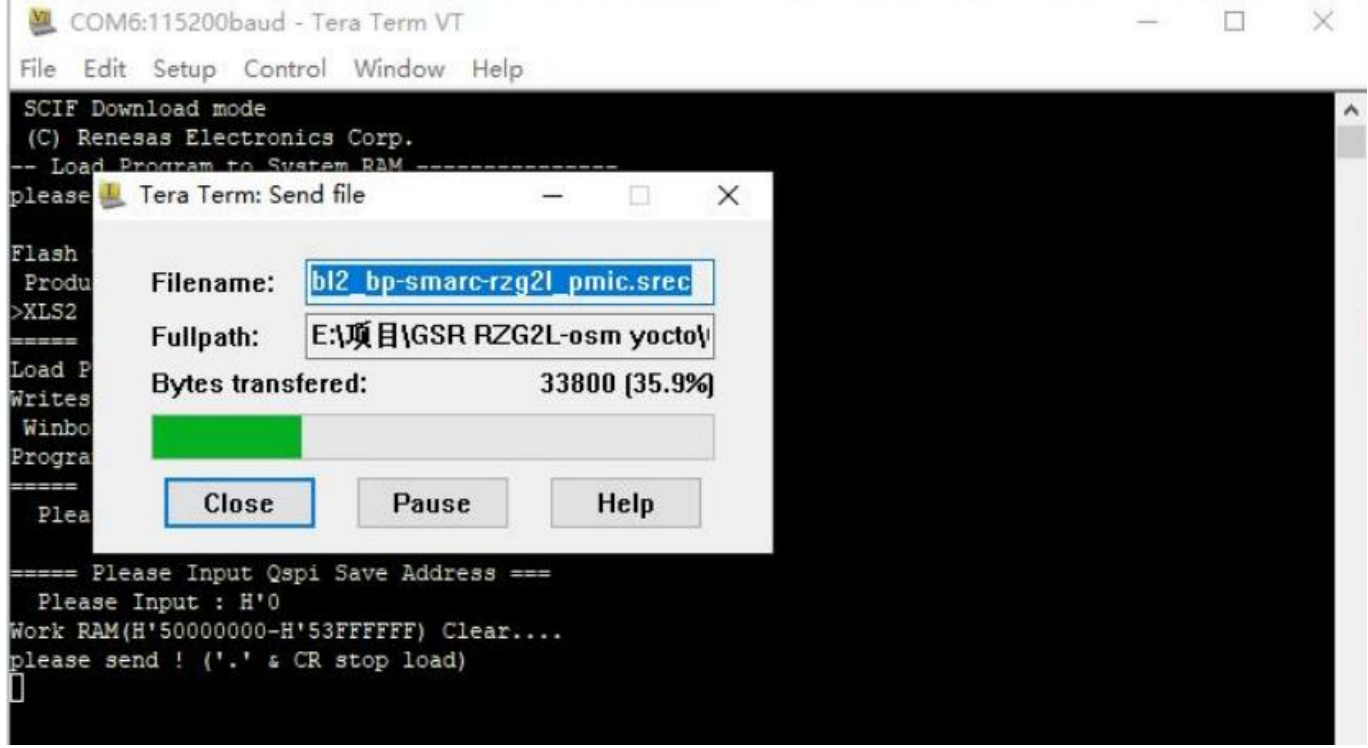

Geniatech

2.10 If there is a system rewrite, it will pop up whether to clear the data or not, after selecting Y, the original data will be cleared first before writing.

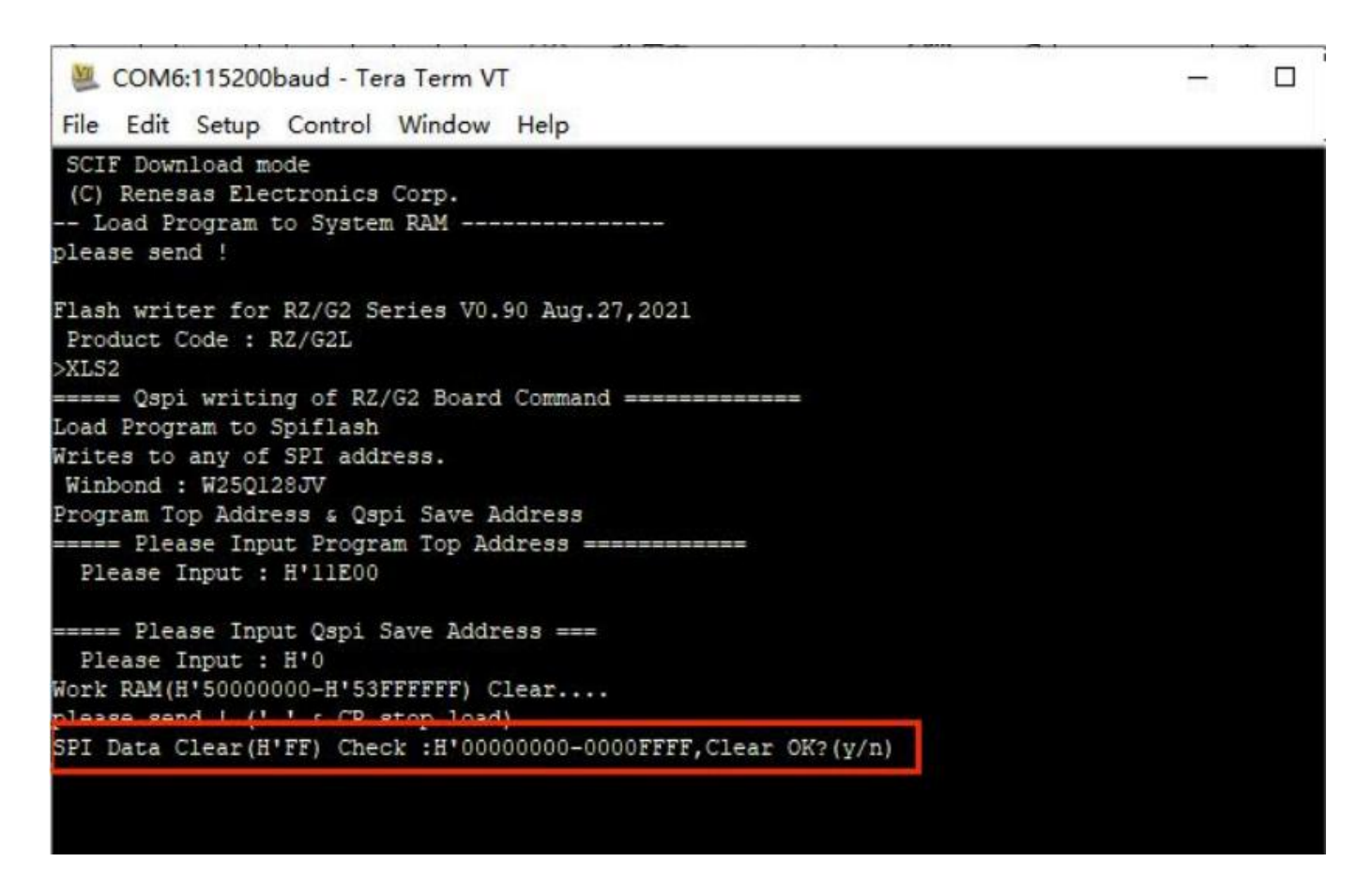

Geniatech

### Shenzhen Geniatech Inc., Ltd.

www.geniatech.com

2.11 Type XLS2 again and enter, as shown below, first type 0 and then 1D200 and enter

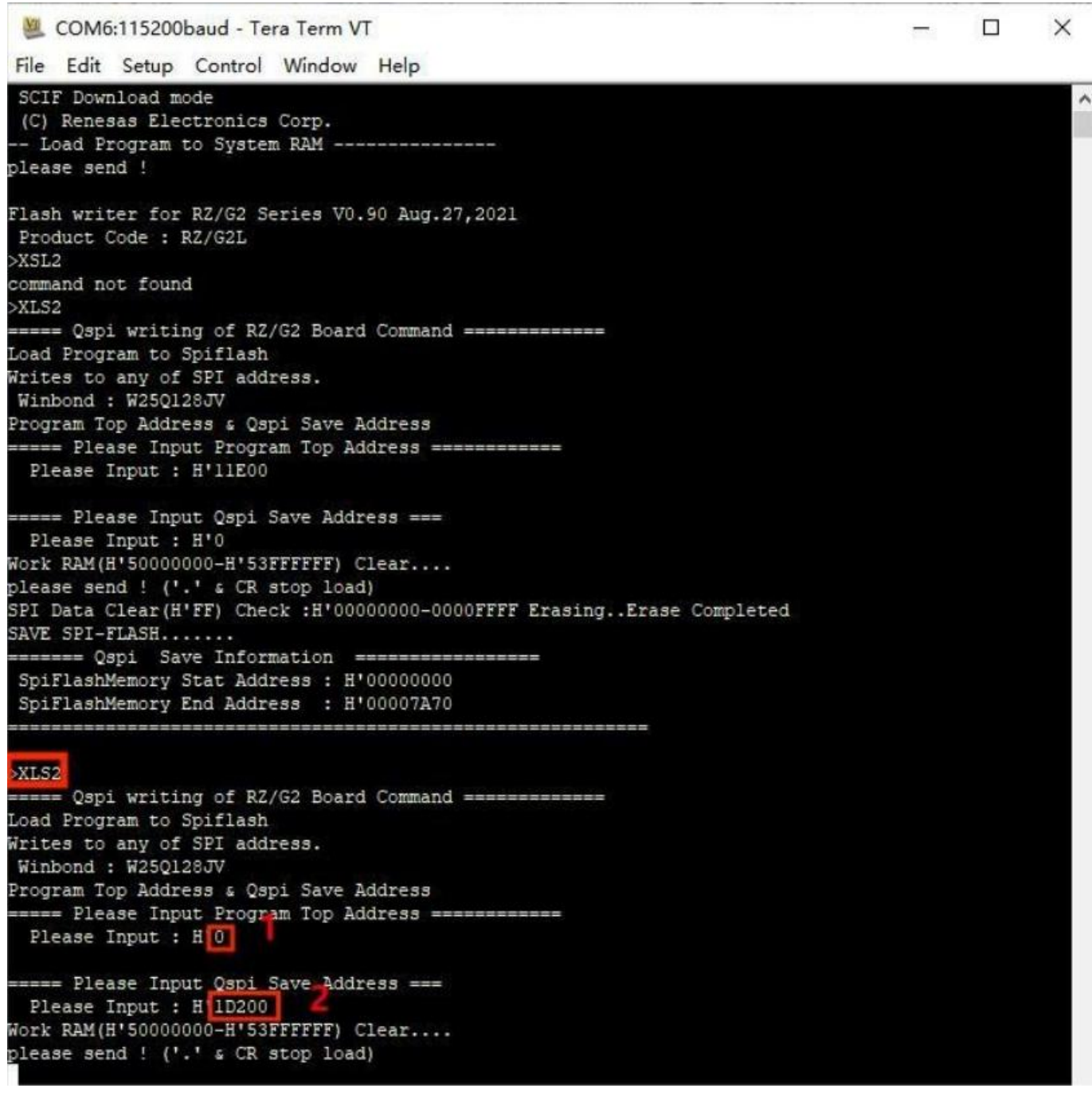

2.12 Select file->Send File in the upper left corner again, select fip-smarc rzg2l\_pmic.srec file to upload, and then enter y. The following printout means the burn was successful

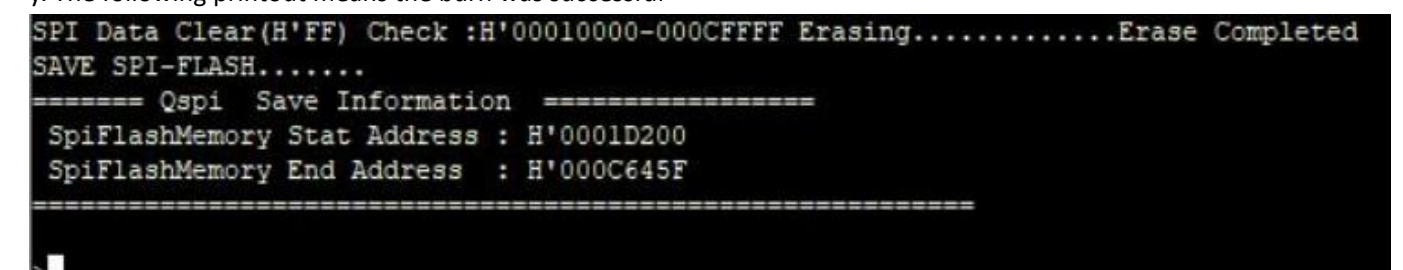

Room 02-04, 10/F, Block A, Building 8, Shenzhen International Innovation Valley, Dashi Road, Nanshan District, Shenzhen, Guangdong, China<br>Emai: <u>[support@geniatech.com](mailto:support@geniatech.com)</u> Tel: (+ 86) 755 86028588

2.13 Copy the **core-image-weston-smarc-rzg2l.ext4** file to the TF card, insert the TF card into the slot, reboot, print to the following position and press Enter to enter Uboot.

```
COM6:115200baud - Tera Term VT
File Edit Setup Control Window Help
        BL2: v2.5(release):v2.5/rzg21-1.00-dirty
NOTICE:
NOTICE: BL2: Built : 08:15:19, Sep 12 2021
NOTICE: BL2: Booting BL31
NOTICE: BL31: v2.5(release):v2.5/rzg21-1.00-dirty
NOTICE:
        BL31: Built : 08:15:19, Sep 12 2021
J-Boot 2020.10 (Sep 16 2021 - 07:58:18 +0000)
CPU: Renesas Electronics E rev 16.15
Model: smarc-rzg21
DRAM: 1.9 GiB
MC:sh-sdhi: 0, sh-sdhi: 1
Loading Environment from MMC... OK
      serial@1004b800
In:
      serial@1004b800
Dut:
      serial@1004b800
Err:
invalid eeprom data
Vet:
Error: ethernet@11c20000 address not set.
Vo ethernet found.
fit any key to stop autoboot: 2
```
2.14 Execute the following commands in sequence fatls mmc 1

Geniatech

fatload mmc 1 0x58000000 core-image-weston-smarc-rzg2l.ext4 mmc write 0x58000000 0 0x2B3B68

### Shenzhen Geniatech Inc., Ltd.

www.geniatech.com

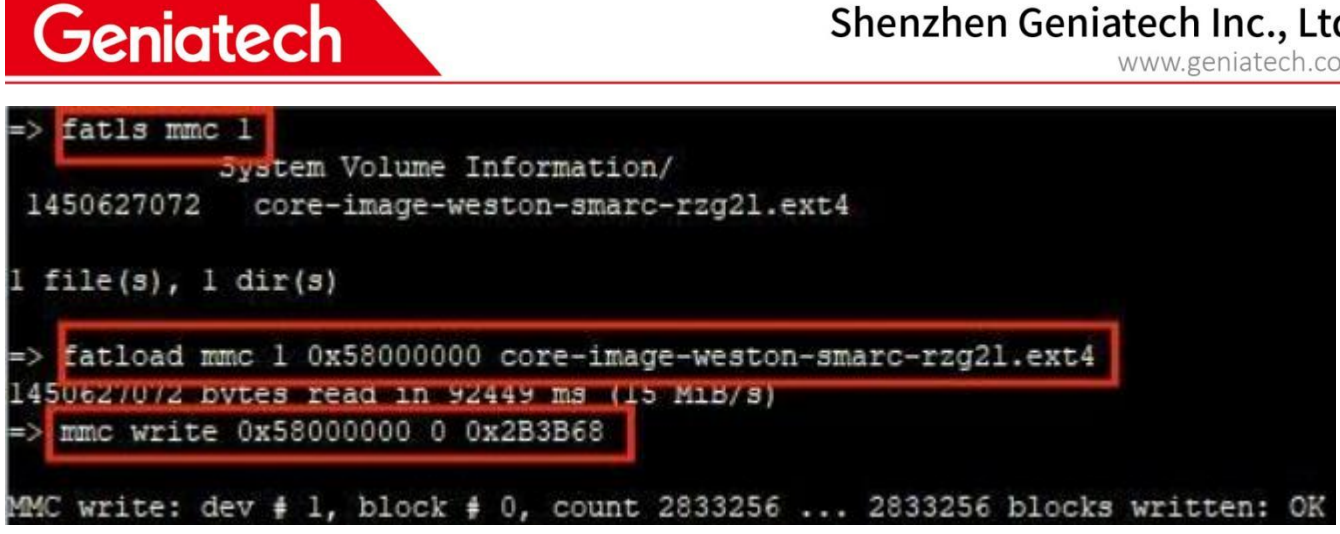

2.15 After burning, pull out the TF card and reboot it.